## **Post Java Update Configuration Guide**

After Java version update, proceed to FreightMaster Ultimate (FMU) homepage on [http://www.freightmaster.startrack.com.au/fm2/mclient/main.html#](http://www.freightmaster.startrack.com.au/fm2/mclient/main.html)

Below message will be encountered: "Java(TM) was blocked because it is out of date and needs to be updated"

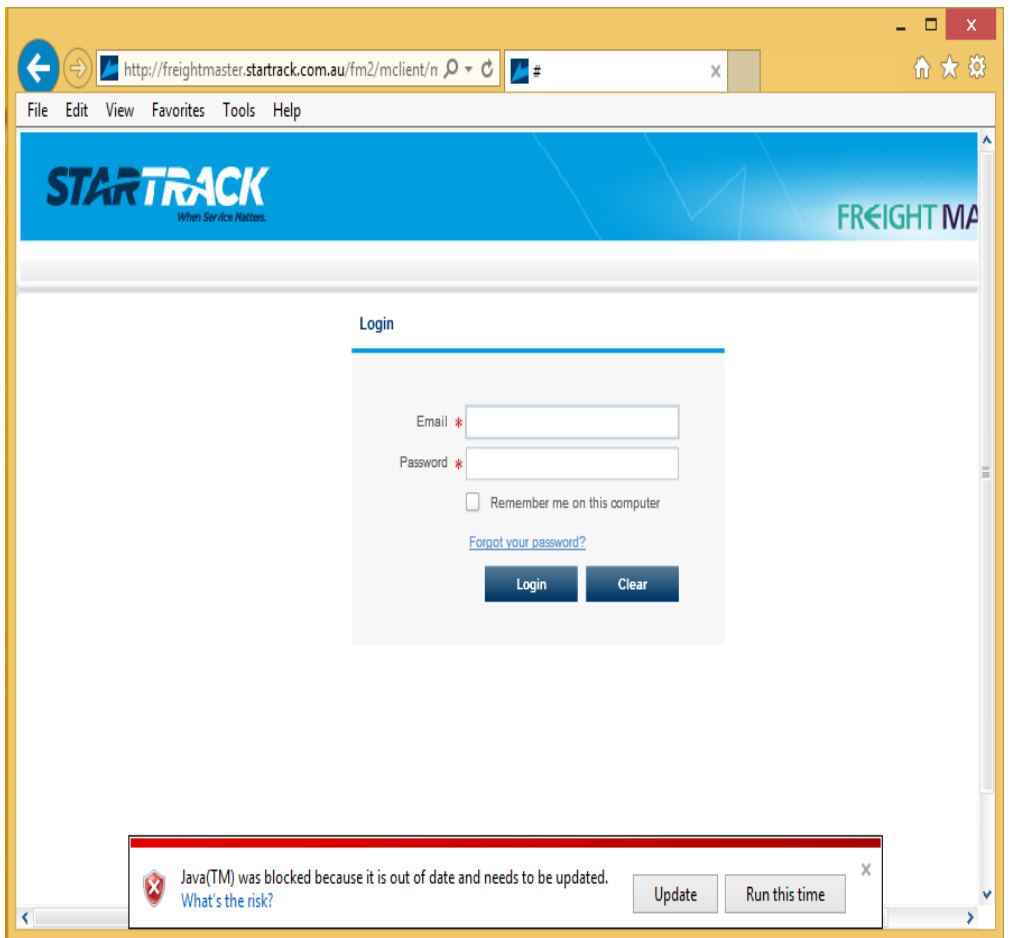

## **Remediation Steps:**

- 1. Press on the "Update" button
- 2. User will then be forwarded to [https://java.com/en/download/windows\\_offline.jsp](https://java.com/en/download/windows_offline.jsp)
- 3. Press the RED button "Agree and Start Free Download"

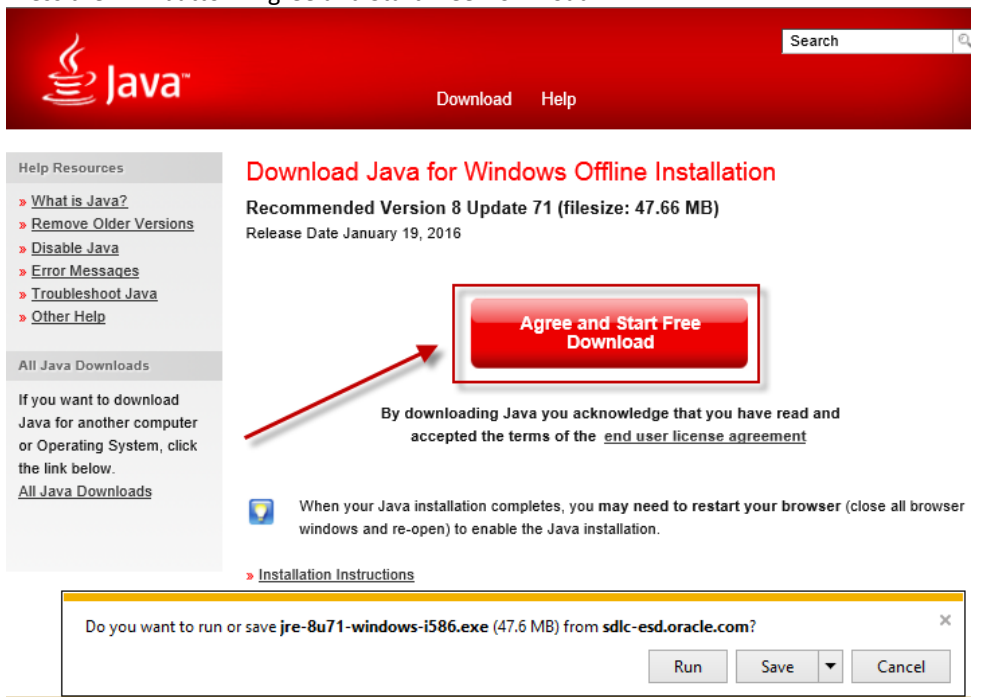

4. Press the "Run"

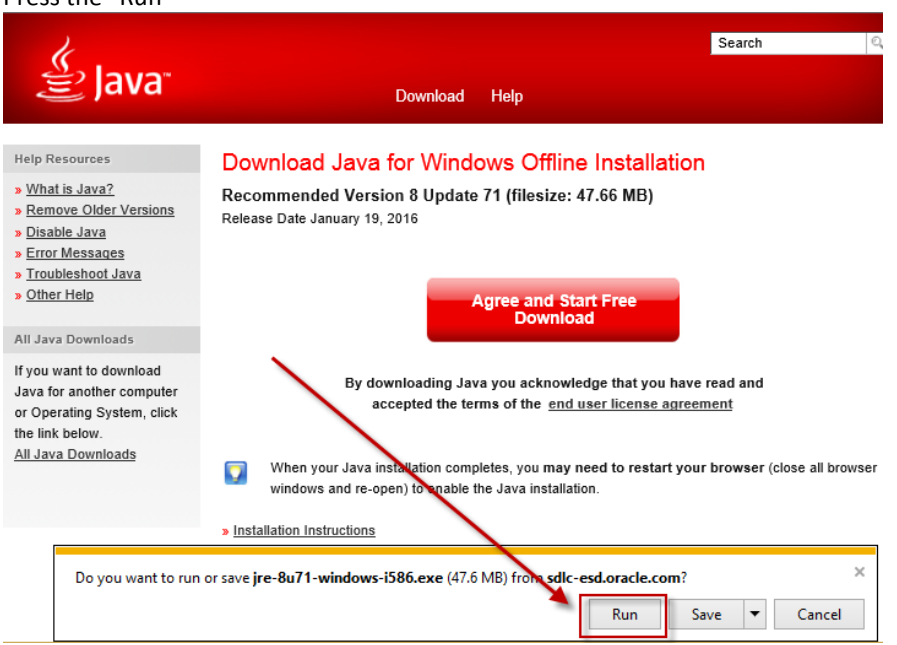

- 5. The java installation program will launch (this may take a couple of minutes, you may also receive a security popup in this instance click "Yes" on security popup). (If the popup installation program does not launch then contact your IT department).
- 6. Go to control panel and click on Java (if the Java control panel as below screenshot in Step 8 does not appear, then you will need to restart your computer).

7. Press on the "Settings" button under the general tab

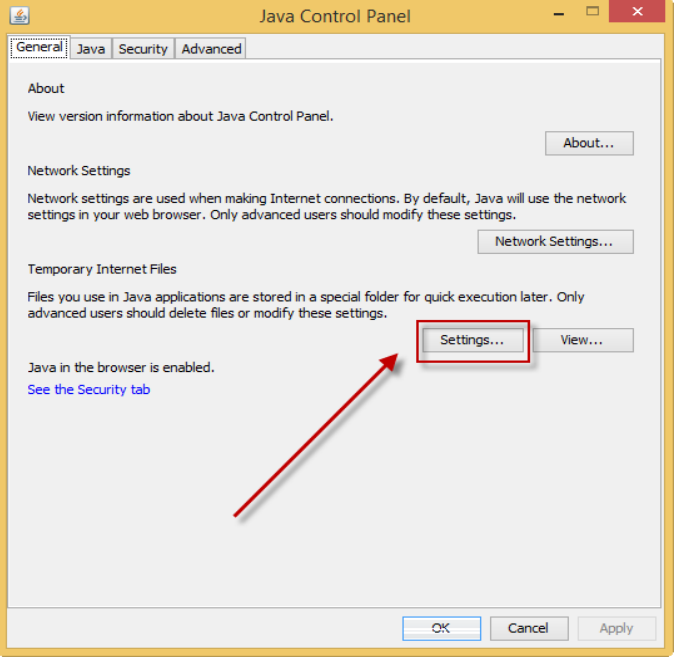

8. Click on "Delete Files"

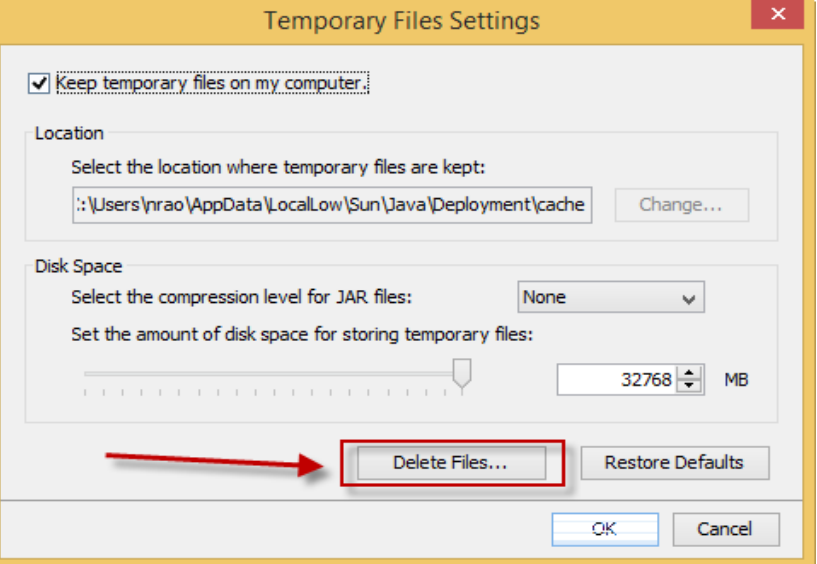

9. Tick "Installed Applications and Applets" then press "OK"

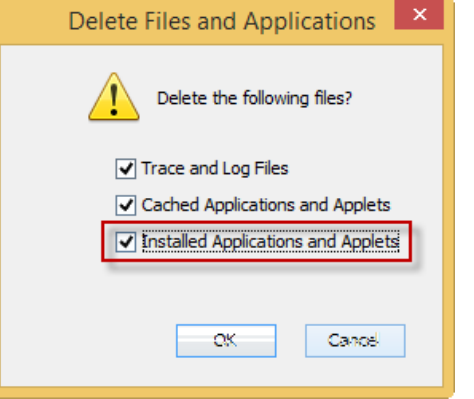

- 10. Click on the "Security" tab
- 11. Click the "Edit Site List" button

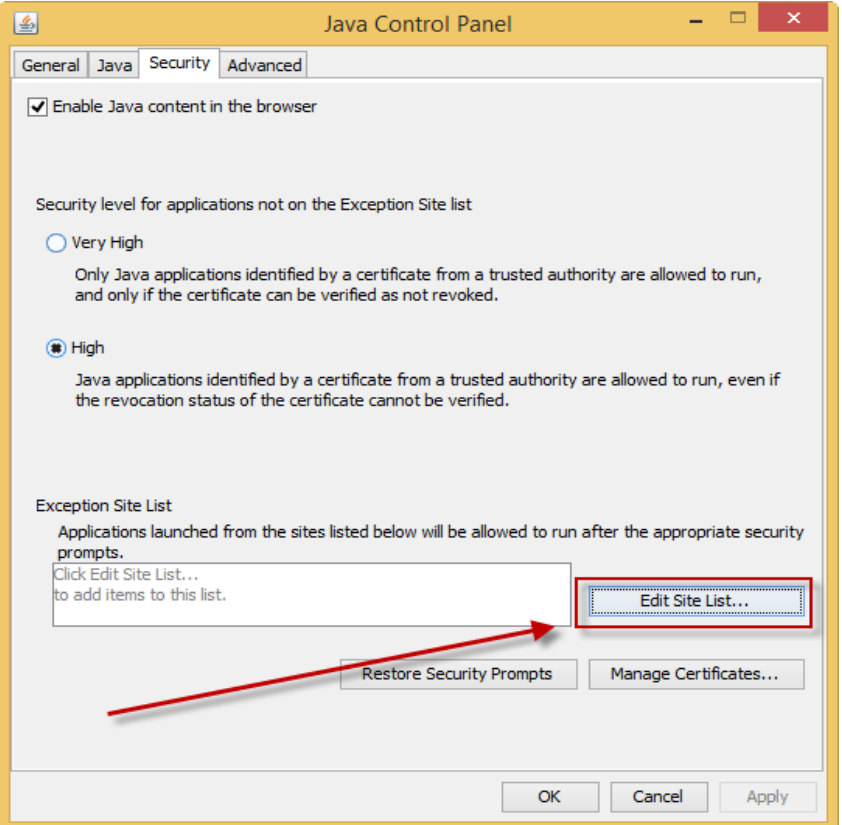

12. Click the "Add" button an[d enter the following address](http://www.freightmaster.startrack.com.au/) [http://www.freightmaster.startrack.com.au](http://www.freightmaster.startrack.com.au/)

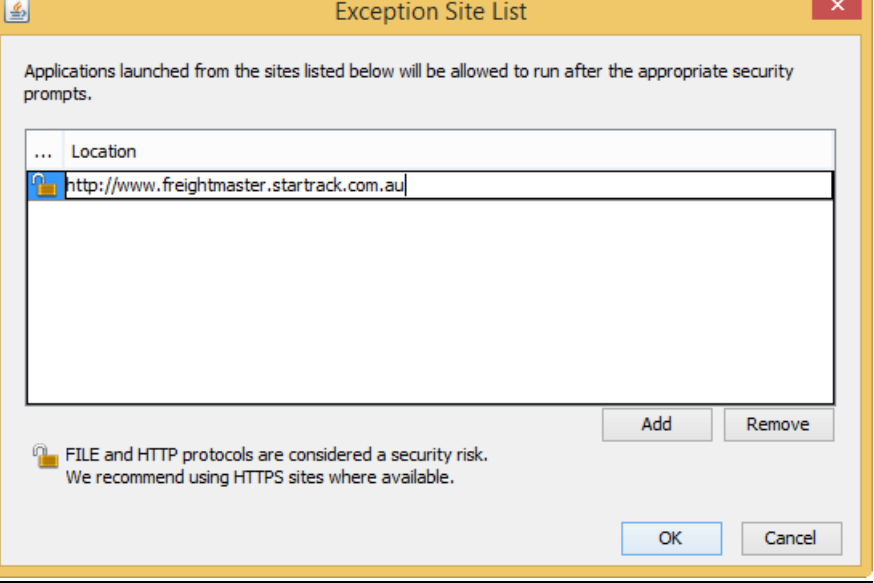

- 13. Press OK (you may receive a security warning, press "Continue" if popup appears).
- 14. Press OK again
- 15. Open the browser "Internet Explorer"

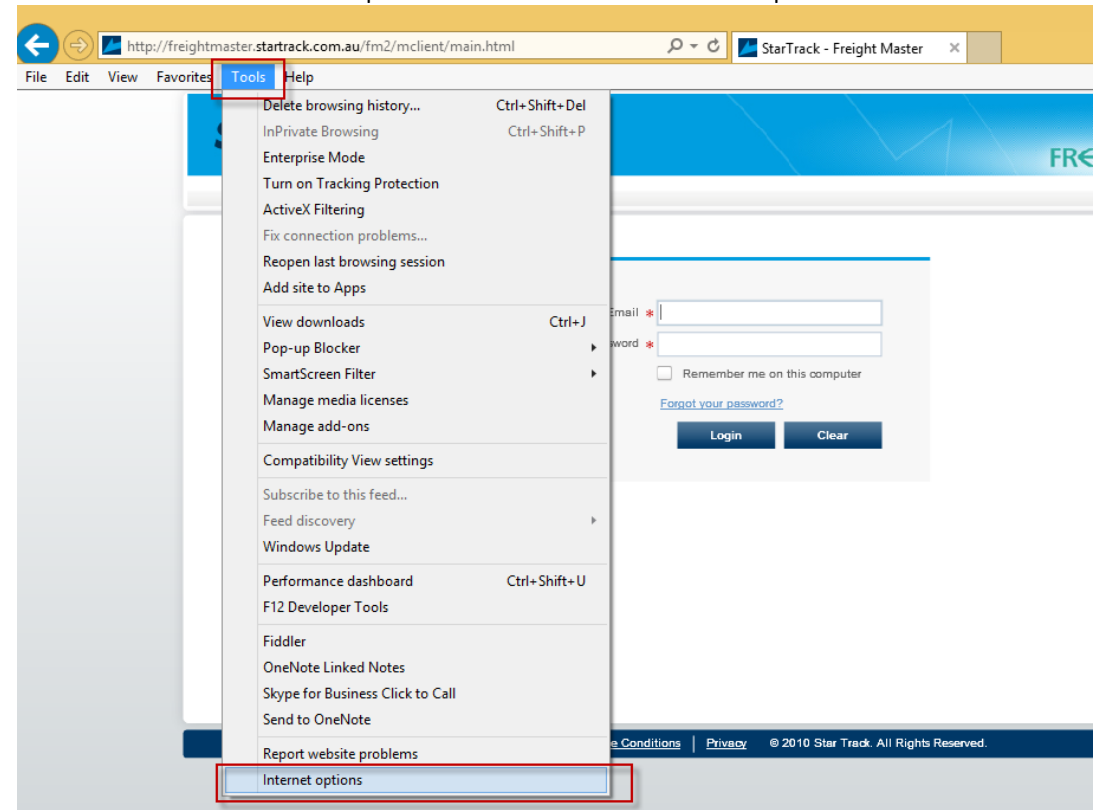

16. Click on Tools on the Internet Explorer menu bar and select Internet option

- 17. Click on the Advanced tab
- 18. Click on the Reset button

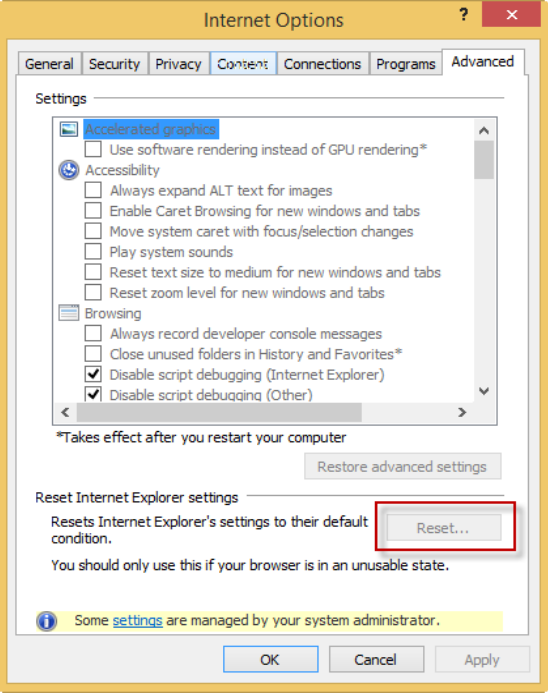

- 19. Press OK
- 20. Restart Computer
- 21. Launch Internet Explorer

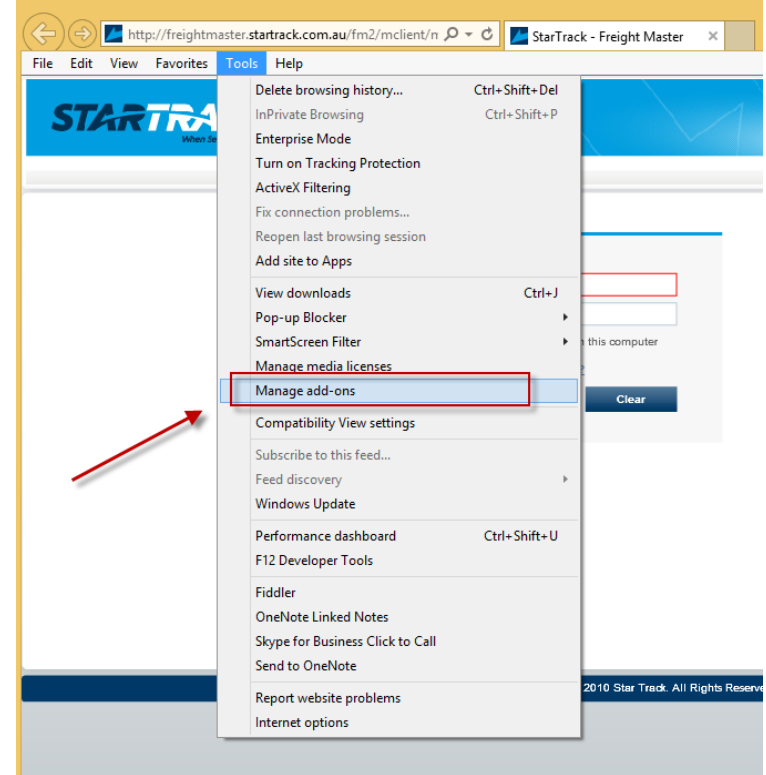

22. Under "Tools" menu, select "Manage add-ons"

23. Scroll down and highlight "Java™ Plug-In" and select "Enable"

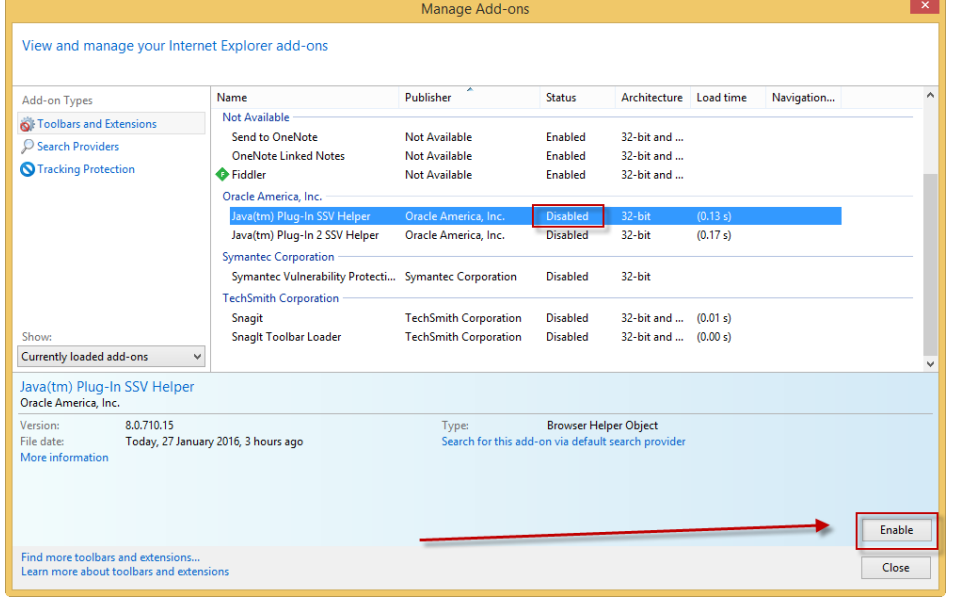

(NOTE: If it has the word disable instead of enable when Java is highlighted then Java is already enabled, then skip this step).

24. These steps should remediate the Java issue. Once Freightmaster is successfully loaded, make sure you remove the old Freightmaster URL from the Internet Explorer Favourite and add the new Freightmaster URL there[: http://www.freightmaster.startrack.com.au/fm2/mclient/main.html](http://www.freightmaster.startrack.com.au/fm2/mclient/main.html)

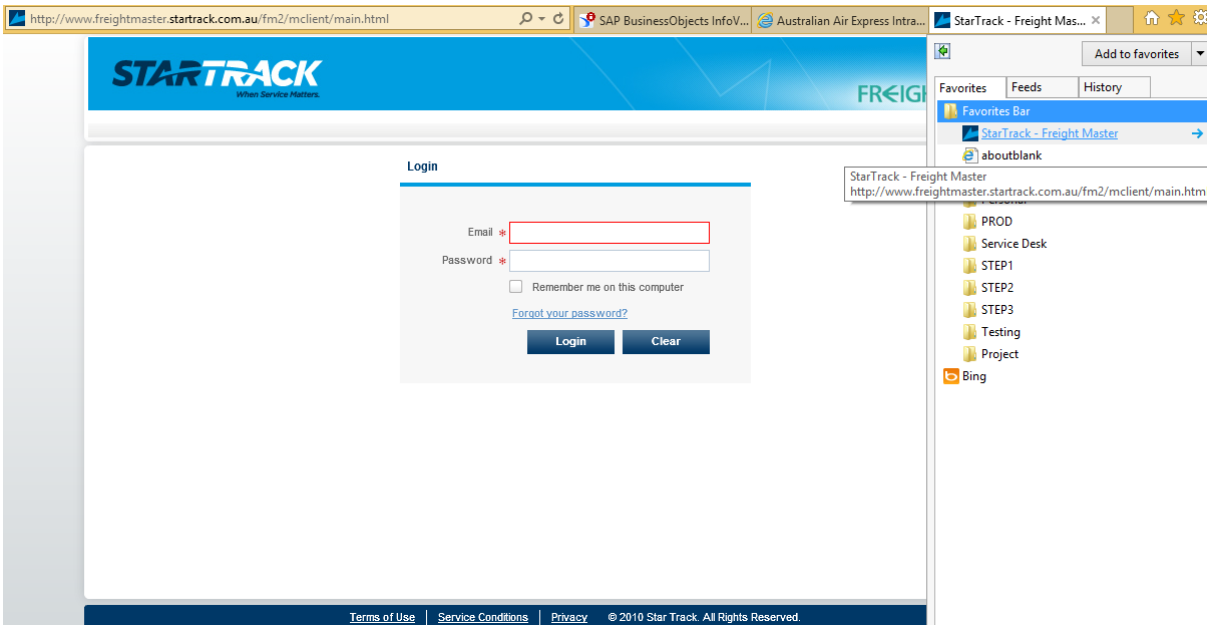

If the following message is encountered when loading FreightMaster…

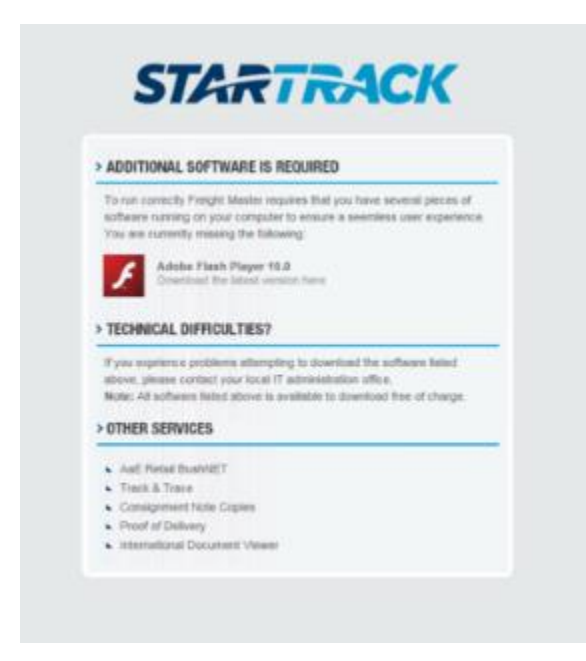

Please update your Flash Player to the latest version via the following steps:

- 1. Click on the Flash player logo, this will redirect you to the Flash Player download page
- 2. Download Flash Player and install by following Flash Player steps
- 3. Close and Re-launch Internet Explorer browser